Hypothes.is is already integrated into Blackboard and ready to go. First, create a Hypothes.is link in your course unit. Next, direct the link towards a webpage, online pdf or a pdf from your Google Drive or OneDrive. Finally, invite your students to start reading and commenting.

# **Create your Hypothesi.is Link**

- Log in to Blackboard. Click on the Blackboard course you'd like to create your Hypothesi.s link in. Switch on **Edit Mode.**
- Next, Click **Build Content>Hypothesis**

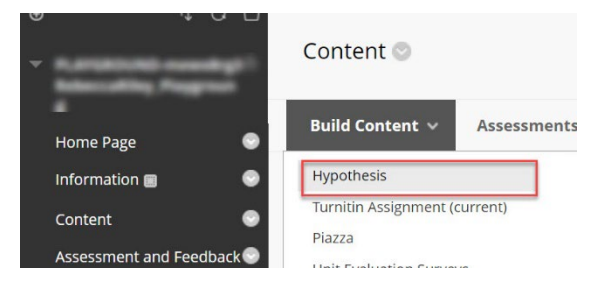

• **Name:** Give it an appropriate title, **Description**: enter a relevant description. Next click **Submit** to create your link.

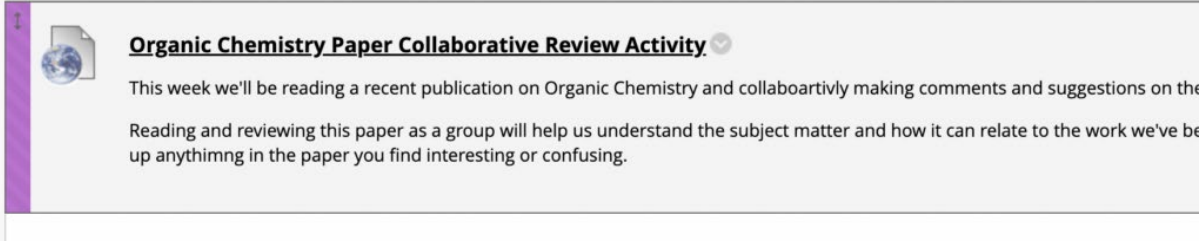

# **Upload and direct Hypothes.is to your web or pdf resource**

Click on your Hypothes.is link to open **Assignment details** and select an option to direct Hypothes.is to your web or pdf resource.

**NOTE:** there's no option to upload directly from your machine, so files need to either be online or uploaded to Google Drive or OneDrive

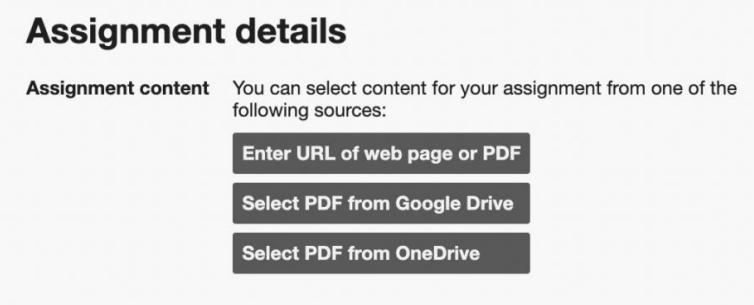

- **Enter URL of web page or PDF:** Enter the URL of any publicly available web page or PDF. Then click **Submit.**
- **Select PDF from Google Drive or One Drive:** Follow any on screen prompts to sign in and allow Hypothes.is permission to access your Google Drive or OneDrive. Locate your pdf file and upload it.
- Once uploaded your file will show on the left of the screen. On the right of the screen you'll see the Hypothes.is sidebar with instructions on **Getting Started.**

## **How does Hypothes.is work?**

When you open a Hypothesis 'assignment' you'll see the web page or PDF paper your instructor assigned alongside the Hypothesis sidebar.

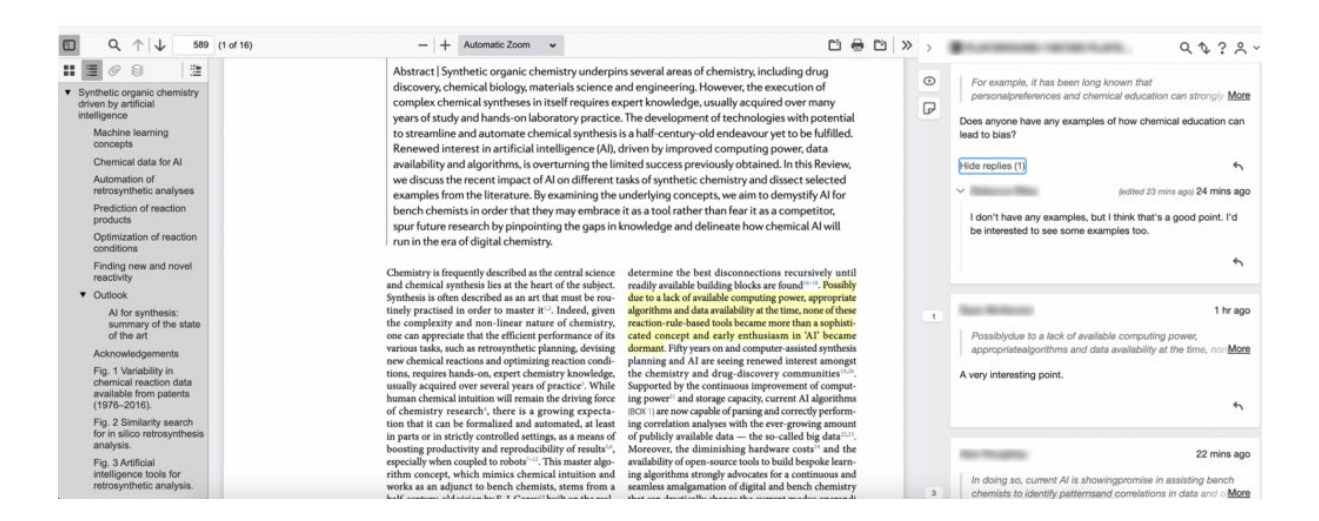

You can add comments, raise questions, and post answers alongside the website/paper being reviewed.

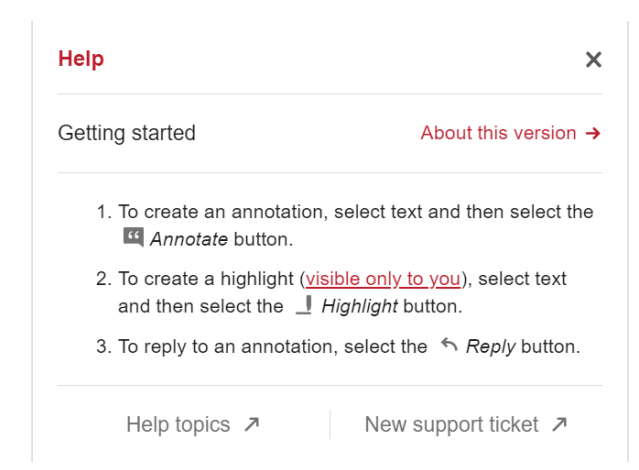

### **Quick steps:**

To create a **Highlight** or **Annotation** click and select the text, to reveal a popup menu.

Click to choose Highlight or Annotation. (**NOTE:** Highlights are only visible to the user who creates the highlight)

### **To add an annotation**

- a) Click and highlight the text, select **Annotation.**
- b) Next, use the **annotation** text box to type your comment. You can also use the menu options to format text, [add links and images,](https://web.hypothes.is/help/adding-links-and-images-to-your-annotations/) [format annotations with](https://web.hypothes.is/help/formatting-annotations-with-latex/)  [LaTeX](https://web.hypothes.is/help/formatting-annotations-with-latex/) and add basic lists (bullet points or numbered). Click **Preview** to see how your annotation will look and click **Write** to continue editing your annotation.
- c) Option to add tags.
- d) Click the post button to post the annotation.

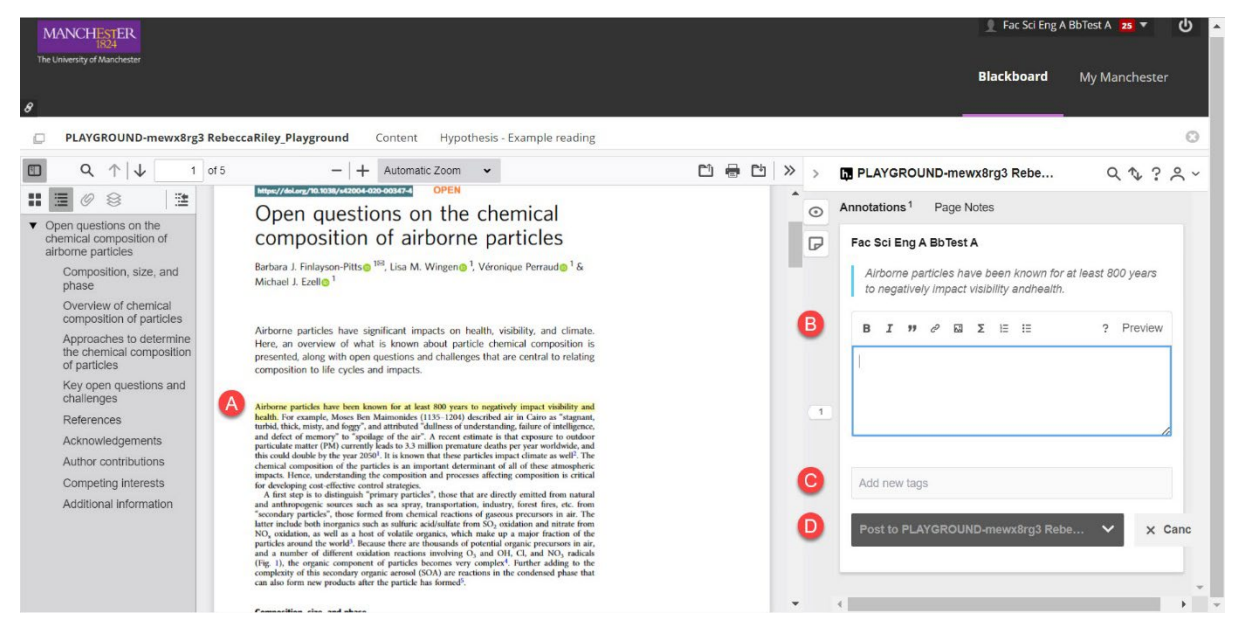

Posted annotations will show in the Hypothes.is sidebar. Use the **pencil icon** to edit your annotation, use the **trash can icon** to delete your annotation and use the **arrow icon** to reply to comments.

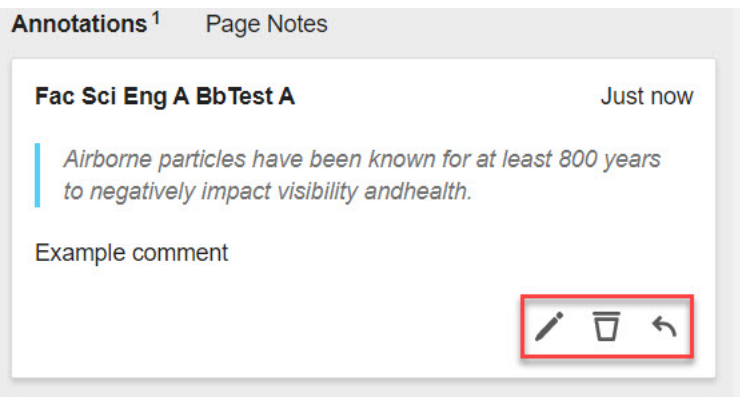

**NOTE:** There is no moderation feature in Hypothes.is (you cannot edit or delete another users comments).